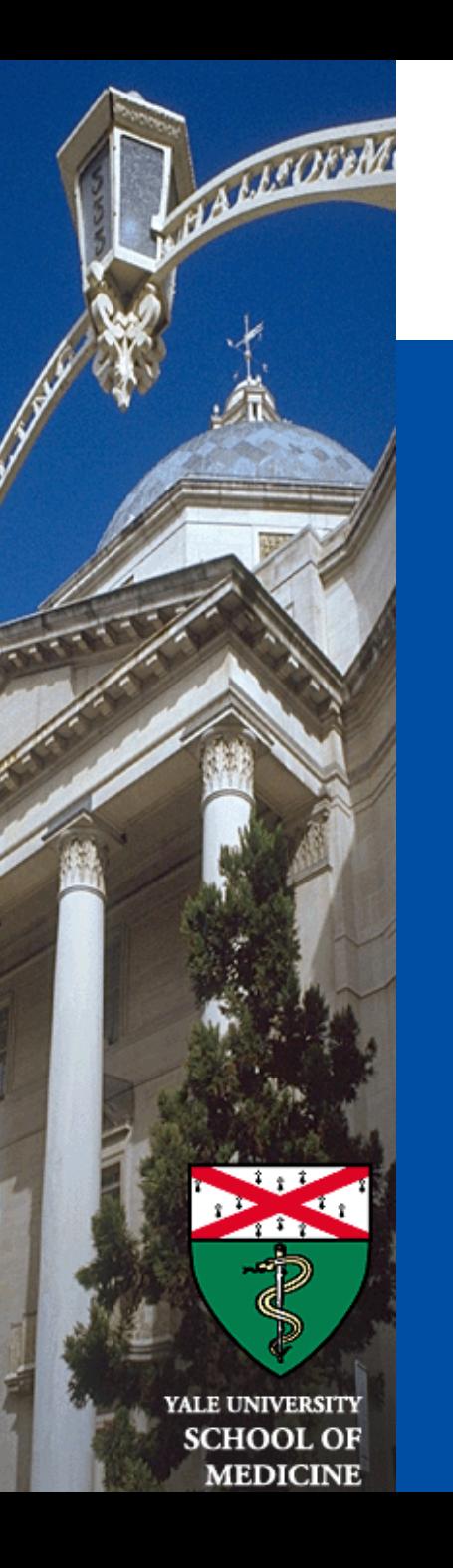

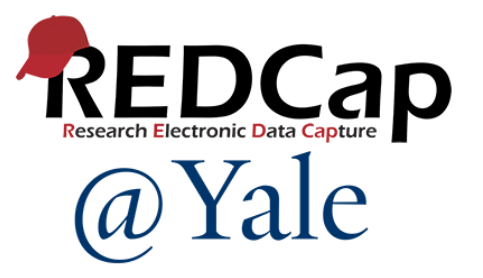

# Managing Data in REDCap

Reports and Data Import/Export

Baylah Tessier-Sherman REDCap@Yale Team 2/15/2024

## Introduction and Learning Objective

- Understand instrument-level data viewing and export rights
- Learn how to set up a custom data report in REDCap with filters
- Understand how to export data to statistical packages
- Know how to import data to a REDCap project
- Learn what an API is

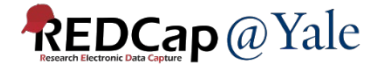

# Instrument Level Data Viewing and Export Rights

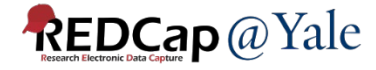

### Instrument-level Data Export Rights

### Options for data export rights for EACH data collection instrument:

#### **Privileges for Viewing and Exporting Data**

Data Viewing Rights pertain to a user's ability to view or edit data on pages in the project (e.g., data entry forms, reports). Users with 'No Access' Data Viewing Rights for a given instrument will not be able to view that instrument for any record, nor will they be able to view fields from that instrument on a report. Data Export Rights pertain to a user's ability to export data from the project, whether through the Data Exports page, API, Mobile App, or in PDFs of instruments containing record data. Note: Data Viewing Rights and Data Export Rights are comp

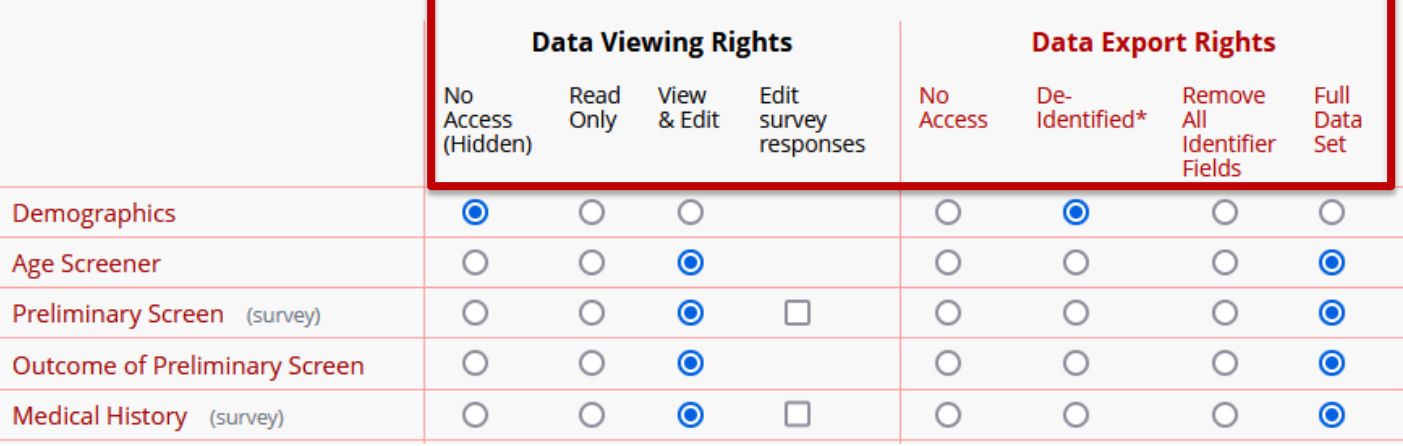

→Match a user's Data Exports Rights with their Data Viewing Rights!

 $\rightarrow$  Granular control of who can export data from your project.

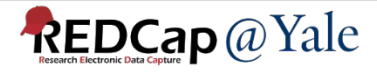

# Instrument-level Data Viewing and Export Rights

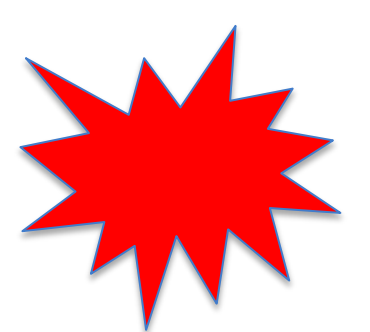

Where is my new instrument?

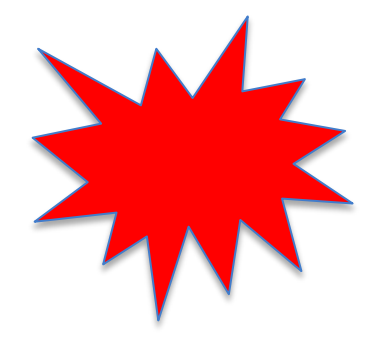

### Production Project:

- When adding a new form to a project *that's been put into production*, no users will initially have access to data viewing and data export rights for that new instrument.
- Remember to give you AND your users rights to the new instrument after the production changes have been approved.

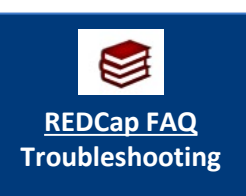

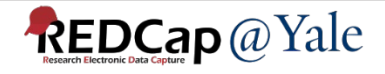

# Questions?

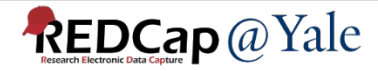

# Reports

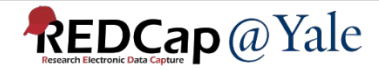

### Data Exports, Reports, and Stats

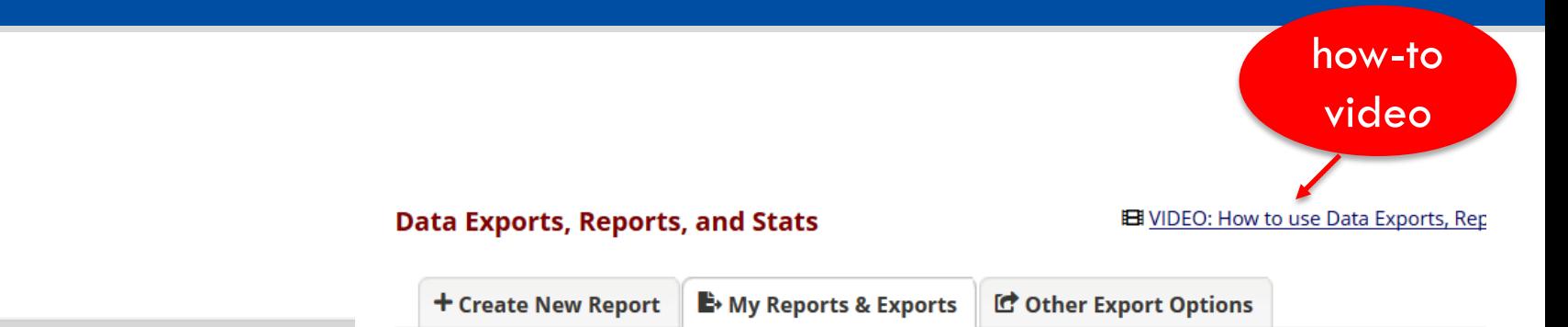

#### This module allows you to easily view reports of your data, inspect plots and descriptive statistics of your data, data to Microsoft Excel, SAS, Stata, R, or SPSS for analysis (if you have such privileges). If you wish to export you view it as a report, then Report A is the best and quickest way. However, if you want to view or export data fror instruments (or events) on the fly, then Report B is the best choice. You may also create your own custom repo such privileges) in which you can filter the report to specific fields, records, or events using a vast array of filter you get the exact data you want. Once you have created a report, you may view it as a webpage, export it out o format (Excel, SAS, Stata, SPSS, R), or view the plots and descriptive statistics for that report.

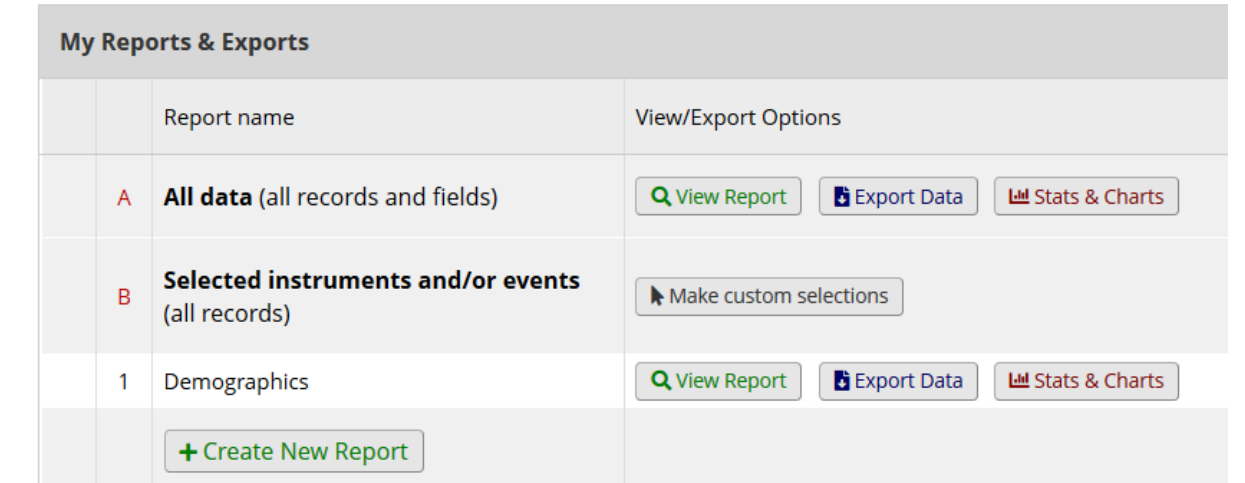

#### **Application**

- A Alerts & Notifications
- **Calendar**
- **E**→ Data Exports, Reports, and Stats
- -Si Data Import Tool
- ≢ Data Comparison Tool
- $\mathbf{R}$  Logging
- **Field Comment Log**

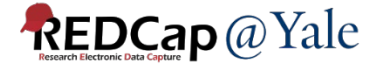

## Reports

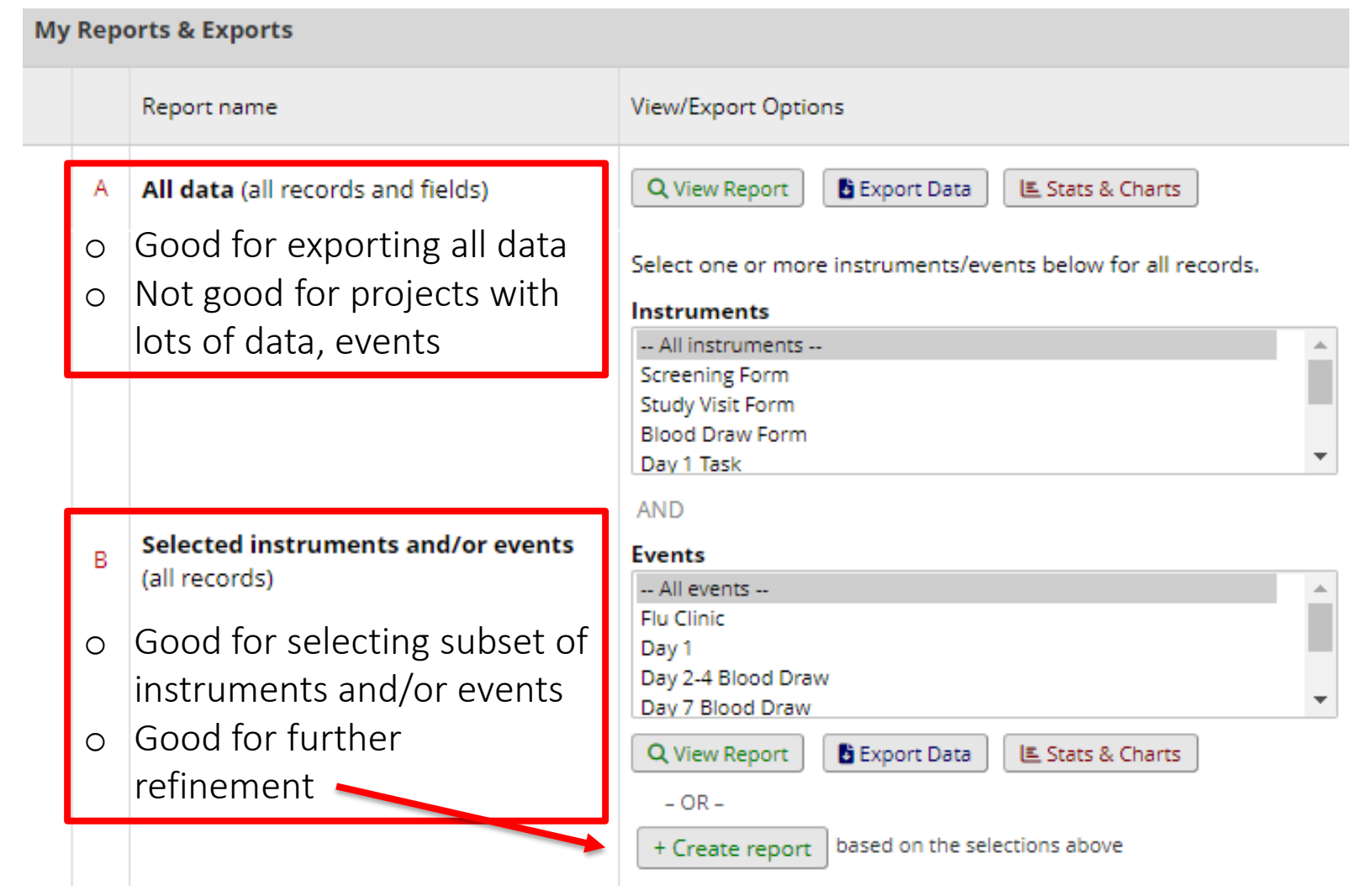

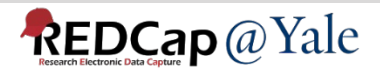

### How to create custom reports

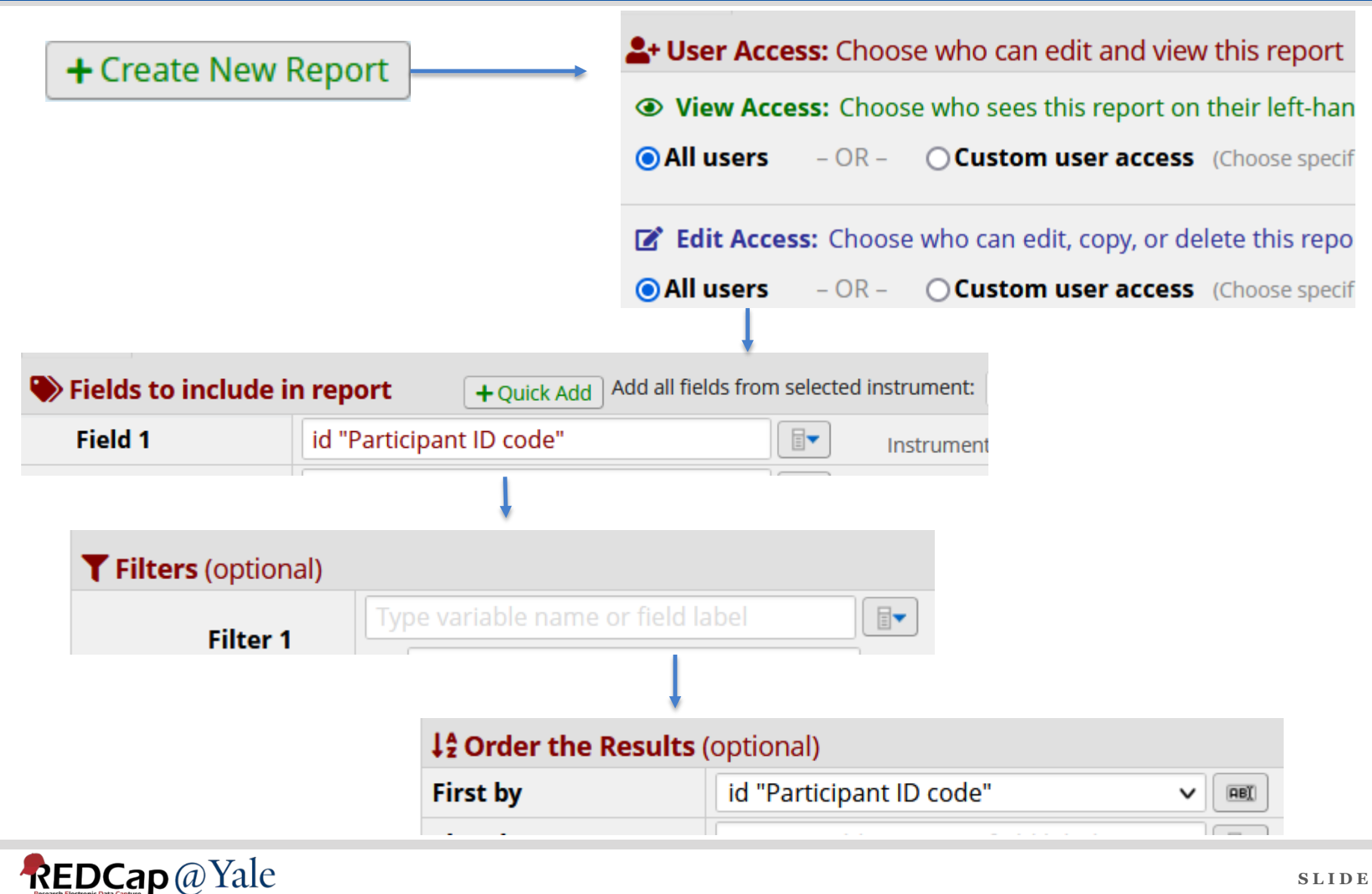

## Custom Reports Step 1: Naming and Access

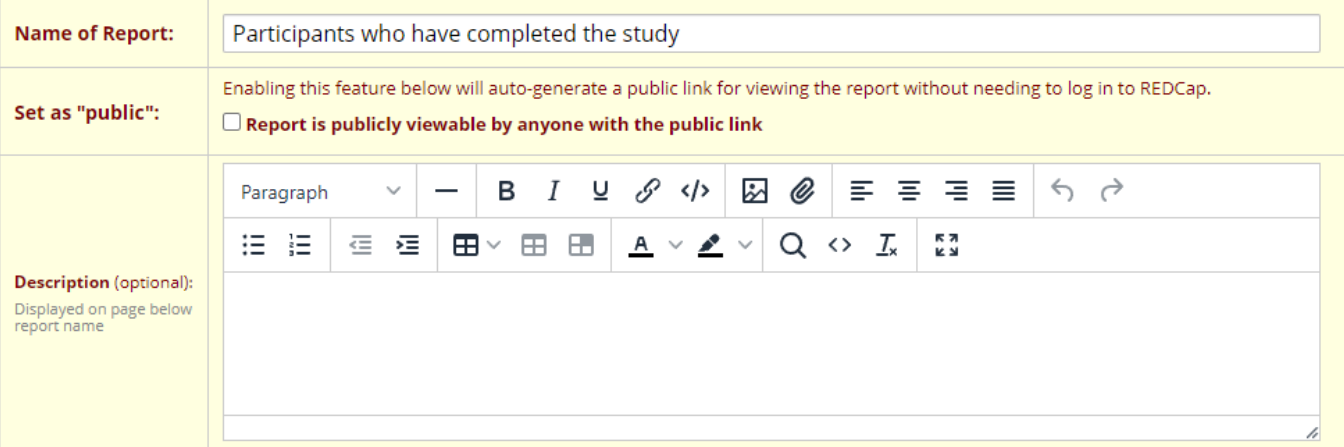

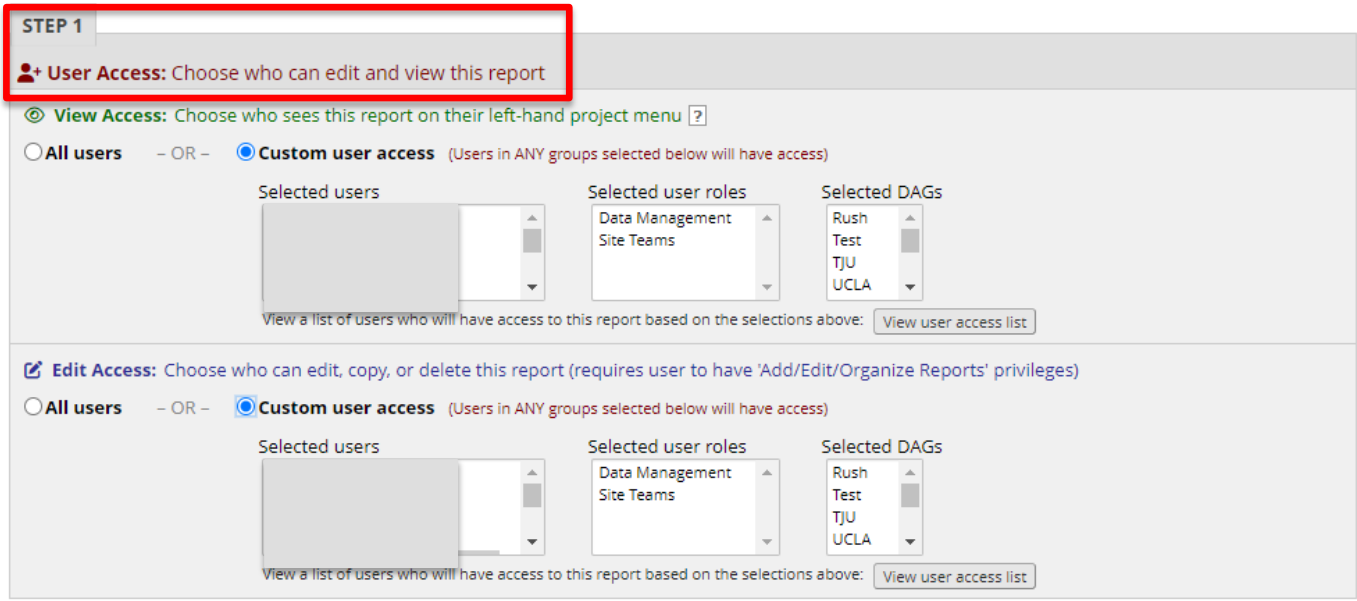

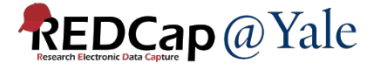

## Custom Reports Step 2: Field Selection

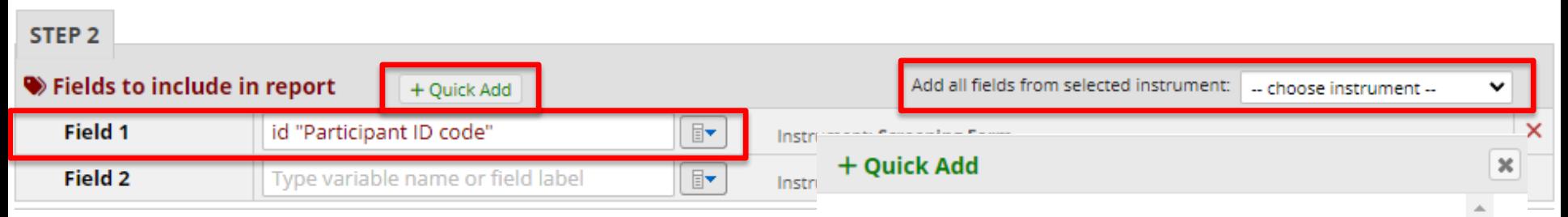

Three ways to select fields to include in the report:

- Dropdown
- By instrument
- Quick Add

To quickly add or remove fields for this report, check or uncheck their associated checkbox below. The fields will \*automatically\* be added/removed from the report as you check/uncheck them. The fields will be added to the end of the report as they are checked.

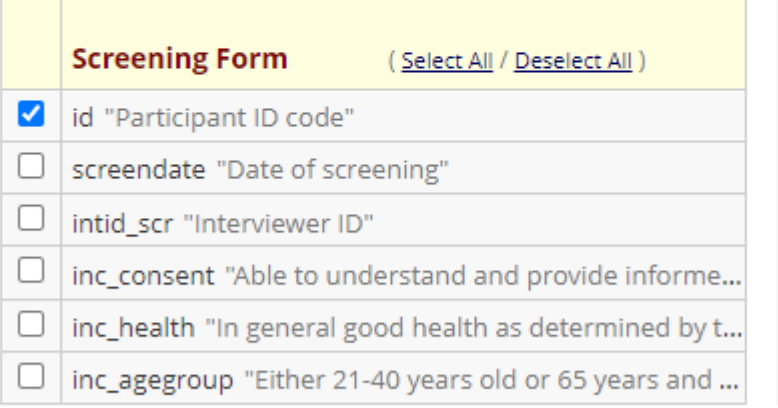

**Total fields selected: 1** 

Close

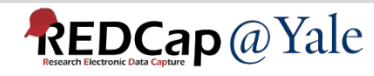

## **Custom Reports** Step 2: Field Selection....options

#### Additional report options (optional)

 $\Box$  Include the Data Access Group name for each record (if record is in a group)?

 $\Box$  include the survey identifier field and survey timestamp field(s)?

 $\Box$  Combine checkbox options into single column of only the checked-off options (will be formatted as a text field when exported to stats packages)

Include the repeating instance fields (redcap\_repeat\_instrument, redcap\_repeat\_instance) in the report and data export?

Remove line breaks/carriage returns from all text data values (only applicable for CSV Raw and CSV Label data exports)

In the report header, display the field label, variable, or both (not applicable for exports)? Both

In the report's data, display the field label, raw data value, or both for multiple choice fields (not applicable for exports)? | Both

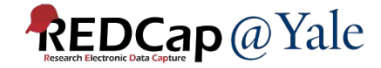

v

## Custom Reports Step 3: Filters for Classic projects

### Example 1: Classic project (non-longitudinal)

- 1. Data arranged by records, with one row per record.
- 2. Choose the field and specify the operator and value for the first filter.
- 3. Select And/Or for the next filter
- 4. Choose field and specify the operator and value for the next filter

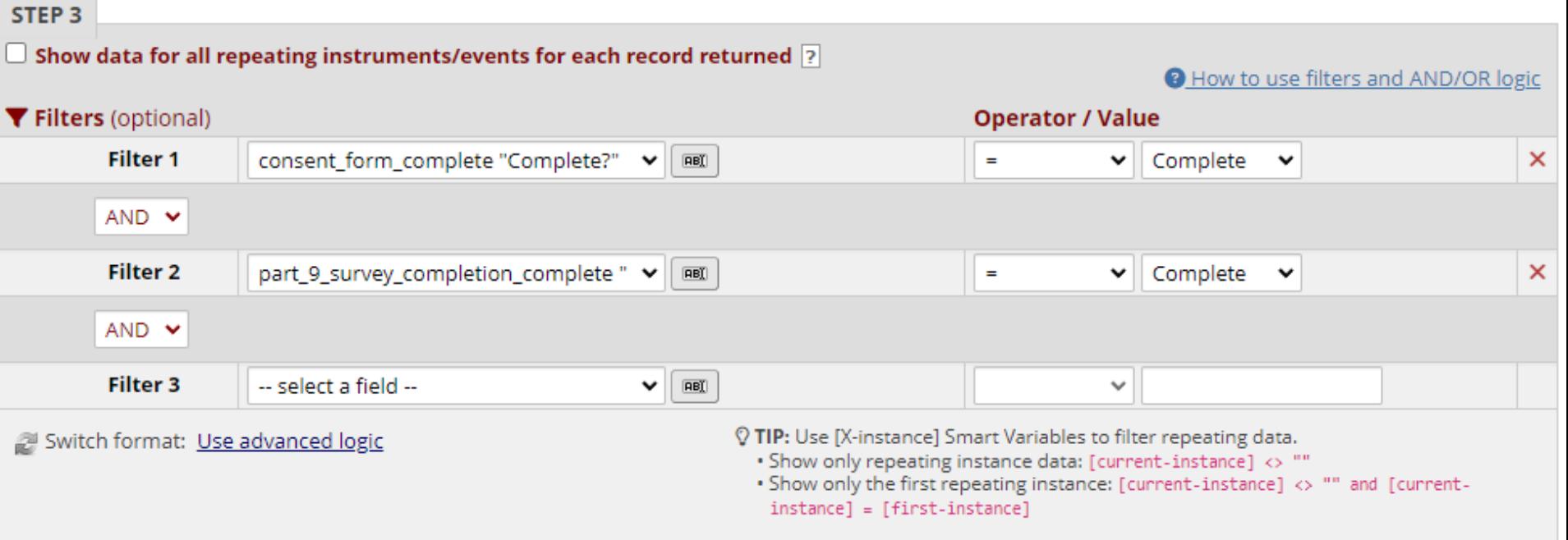

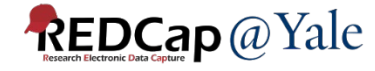

## Custom Reports Step 3: Filters for Longitudinal projects

### Example 2: Longitudinal project

- 1. Data arranged by events, with one row per event.
- 2. Choose the event and the field before specifying the operator and value for the first filter.
- 3. Optional: use advanced logic to set up more complex filters

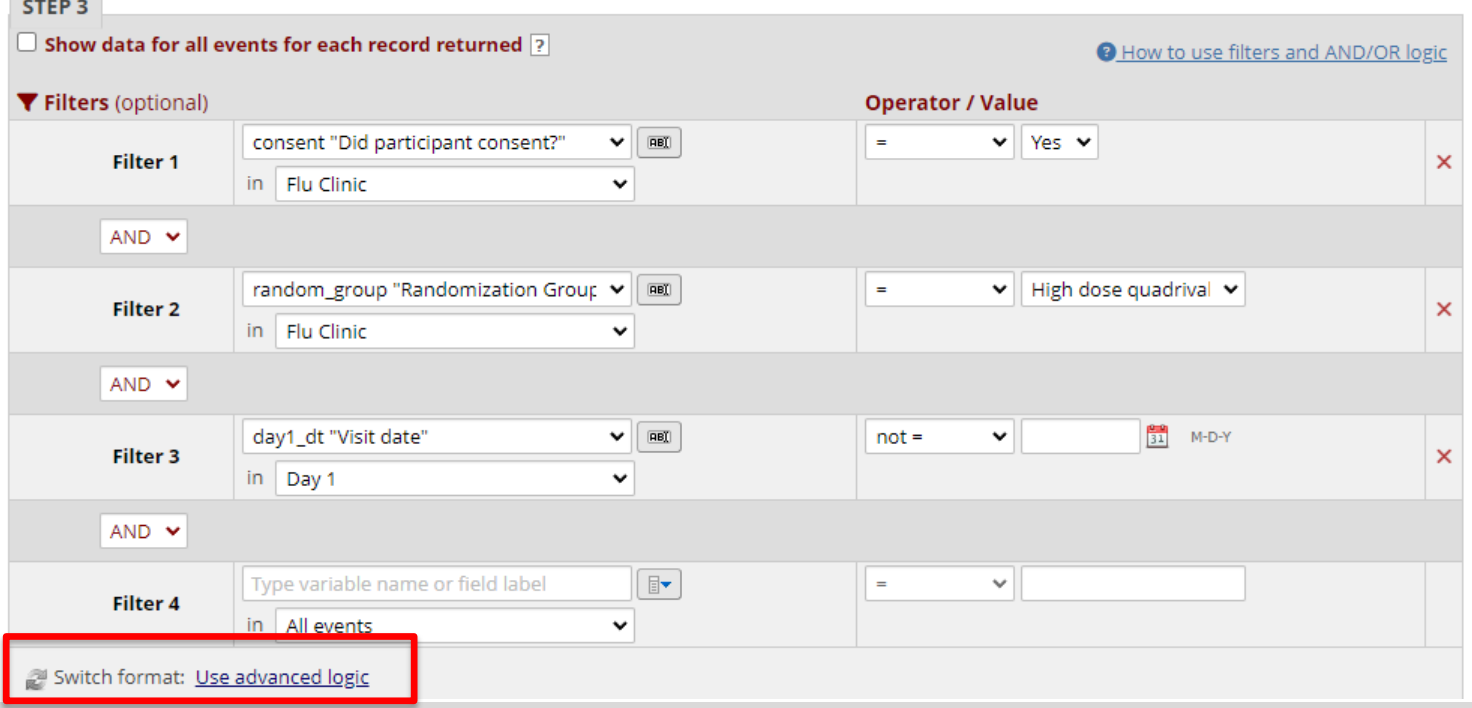

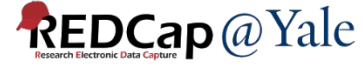

**Contract Contract** 

## Custom Reports Step 3: Filters for Longitudinal projects

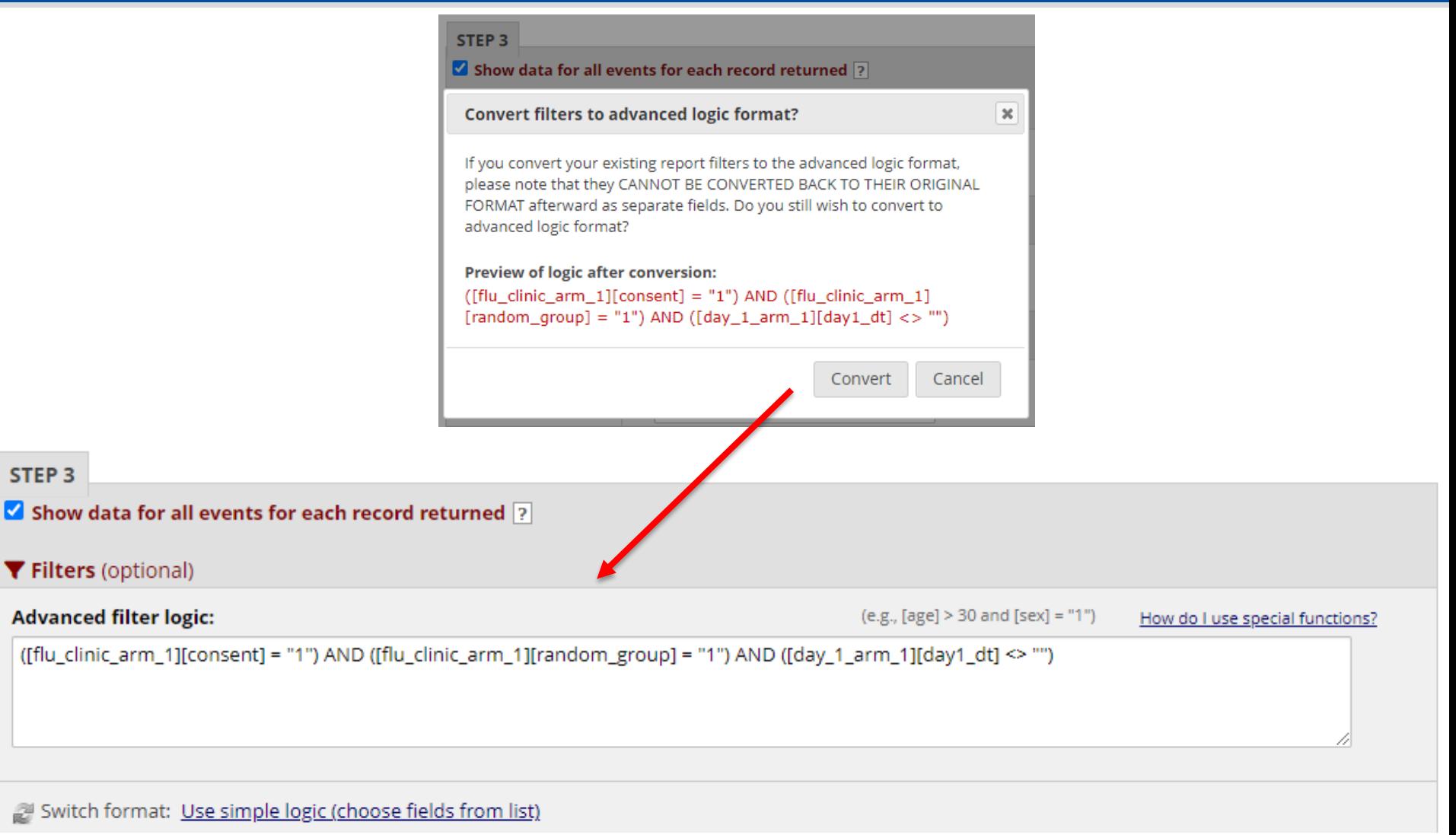

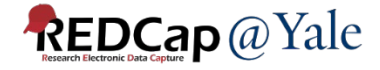

## Custom Reports Step 3: Filters for Longitudinal projects

#### **STEP 3**

#### $\blacktriangleright$  Show data for all events or repeating instruments for each record returned  $\triangleright$

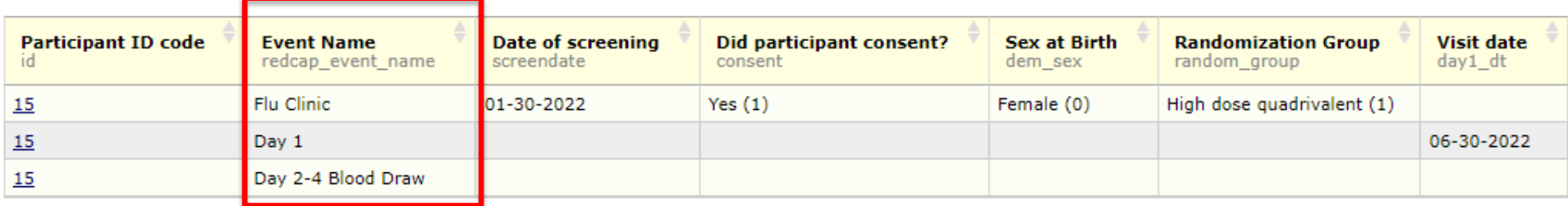

#### **STEP 3**

 $\overline{\phantom{a}}$  Show data for all events or repeating instruments for each record returned  $\overline{\phantom{a}}$  ?

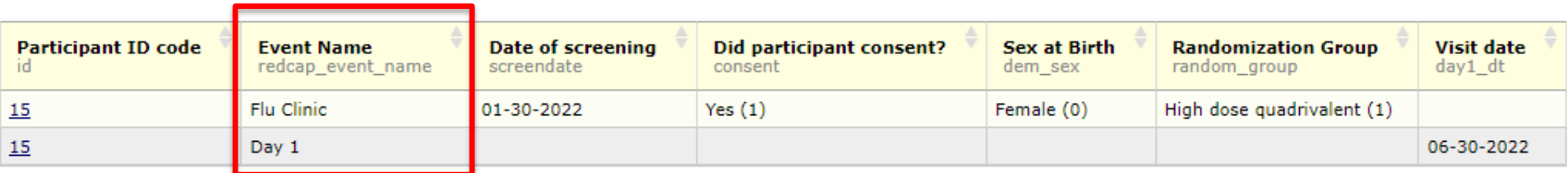

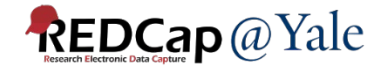

# Custom Reports Step 3: Filters for Repeating forms

Repeating form:

- 1. Use [X-instance] Smart Variables to filter repeating data
- 2. Show only the last repeating instance: [current-instance] = [last-instance]
- 3. Show only repeating instance data: [current-instance] <> ""

Example: Include only last instance of call log in the report

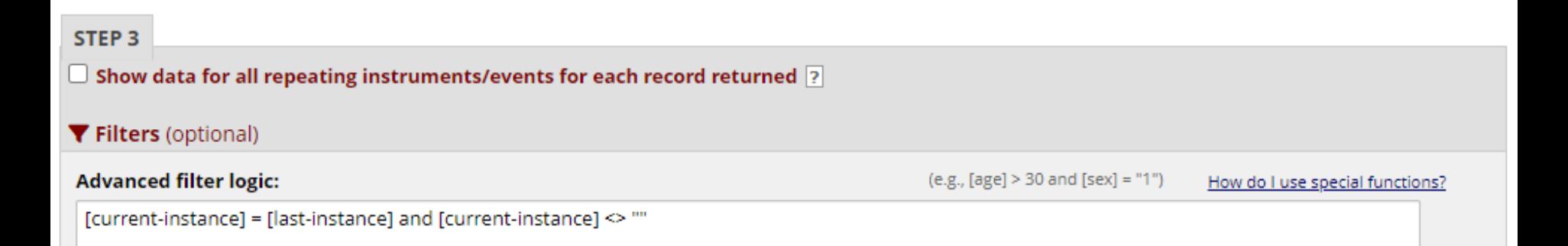

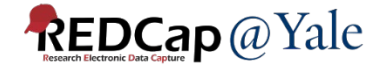

## Custom Reports Step 3: Filters for Repeating forms

#### Filter=[current-instance]=[last-instance]

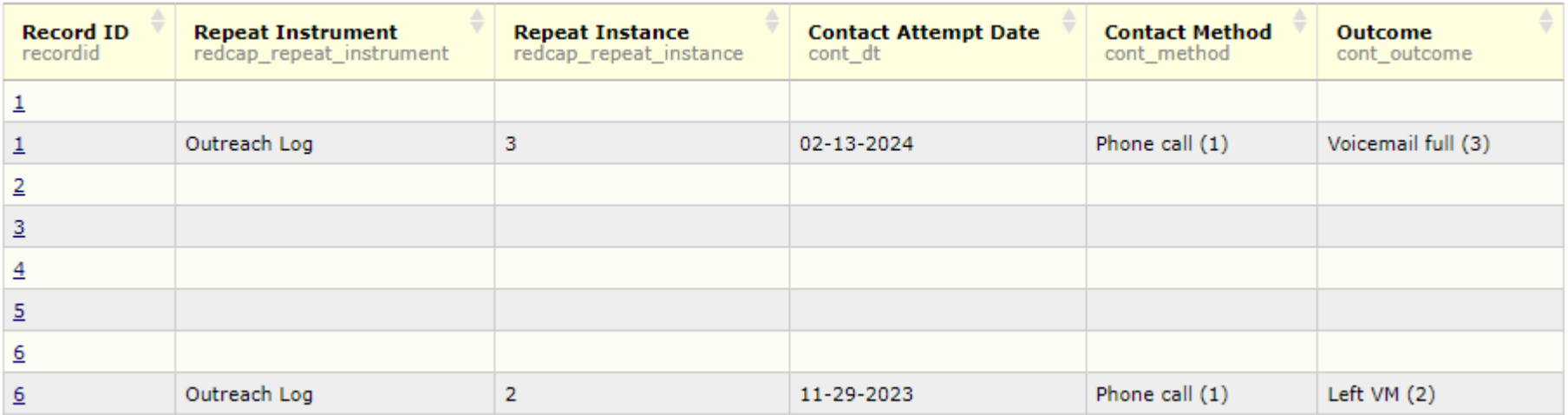

#### Filter=[current-instance]=[last-instance] and [current-instance]<> ""

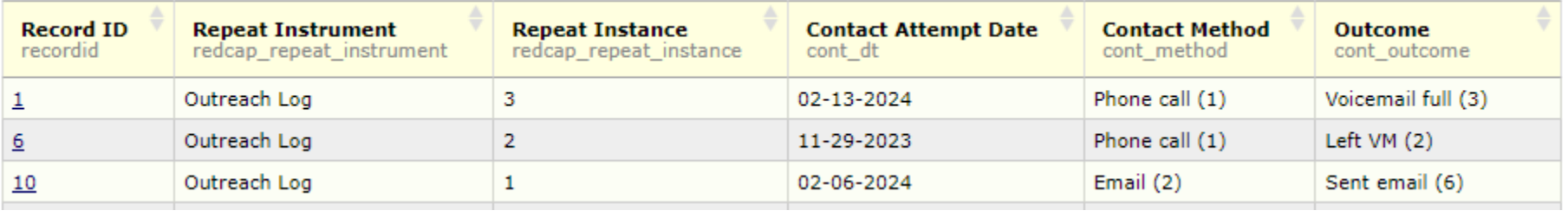

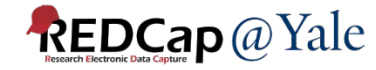

## Custom Reports: Live Filters

- Dynamically filtering data in real time
- Fields that can be used for live filters: record id, multiple choice fields, events or data access group.

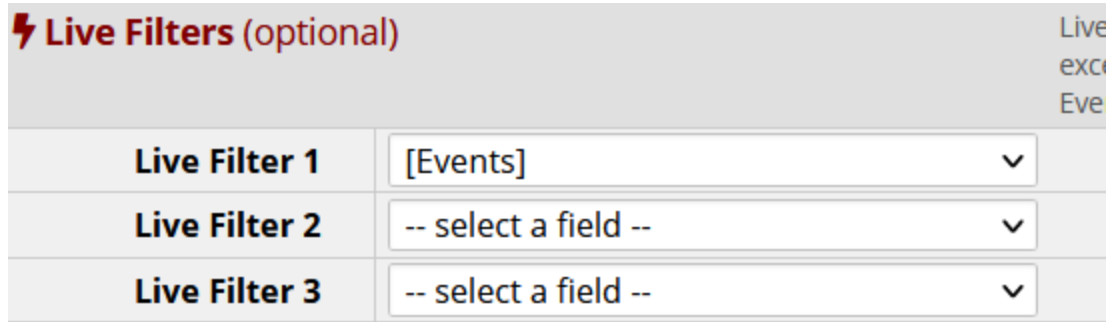

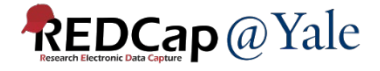

## Custom Reports: Live Filters

('records' = total available data across all designated events)

**Live filters:**  $[$  [ Events ]  $\vee$ 

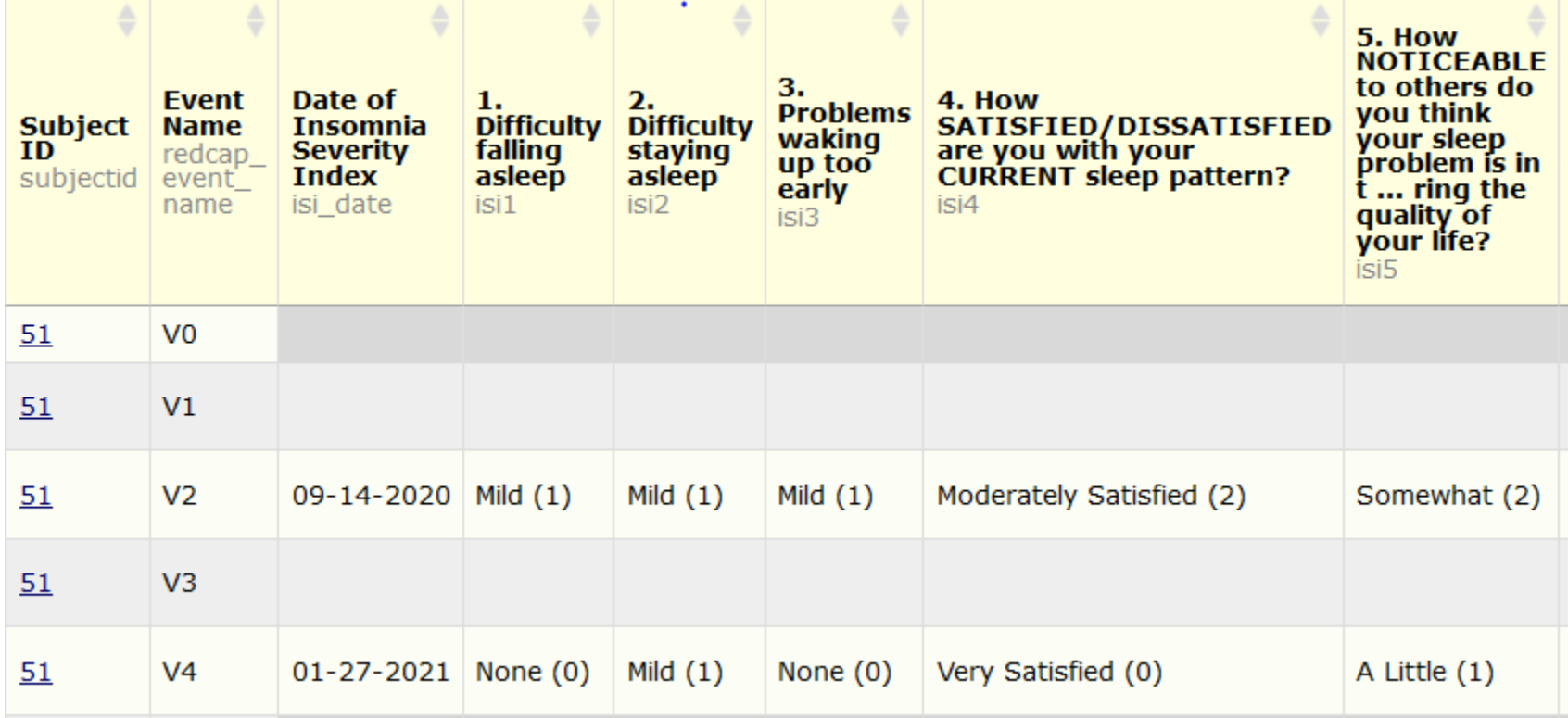

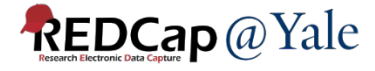

## Custom Reports: Live Filters

('records' = total available data across all designated events) Report execution time: 0 seconds

**Live filters:**  $\sqrt{4}$  $\checkmark$ 

Reset

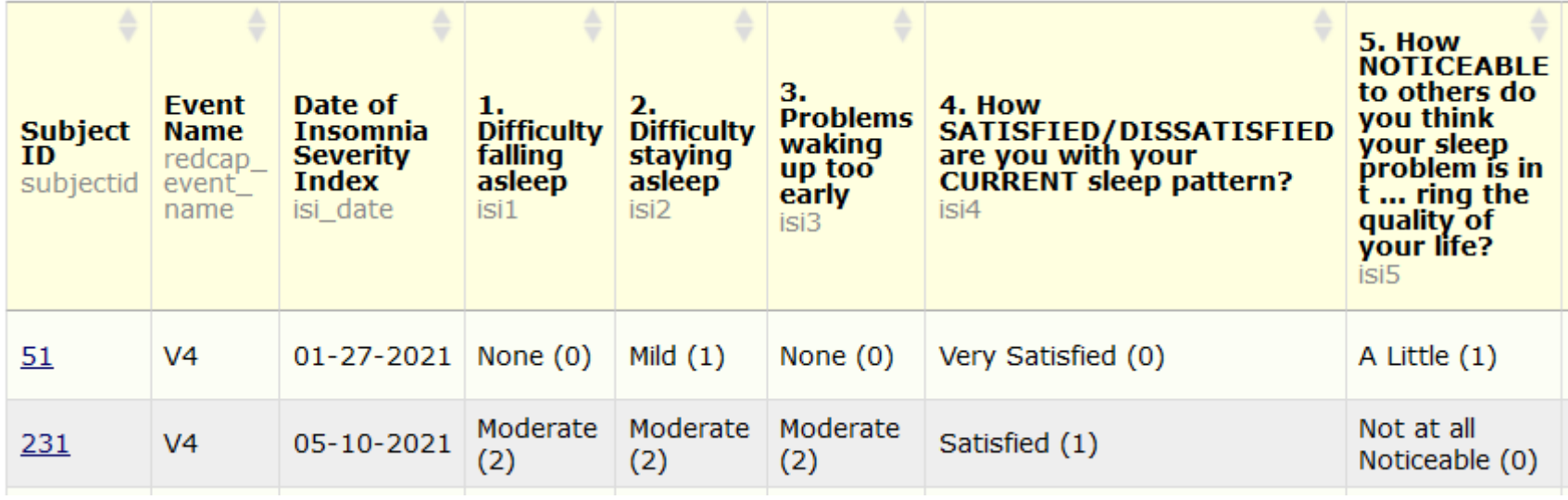

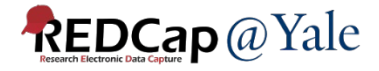

# Questions?

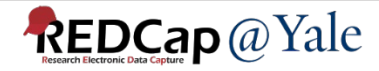

# Data Export

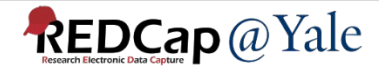

### Data Export Formats

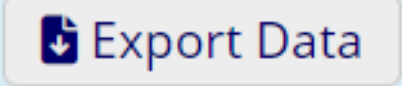

**REDCap** @ Yale

### Data can be exported to Excel, SAS, R, SPSS, STATA, XML.

### Options to remove identifiers from data export.

Select your export settings, which includes the export format (Excel/CSV, SAS, SPSS, R, Stata) and if you wish to perform de-identification on the data set.

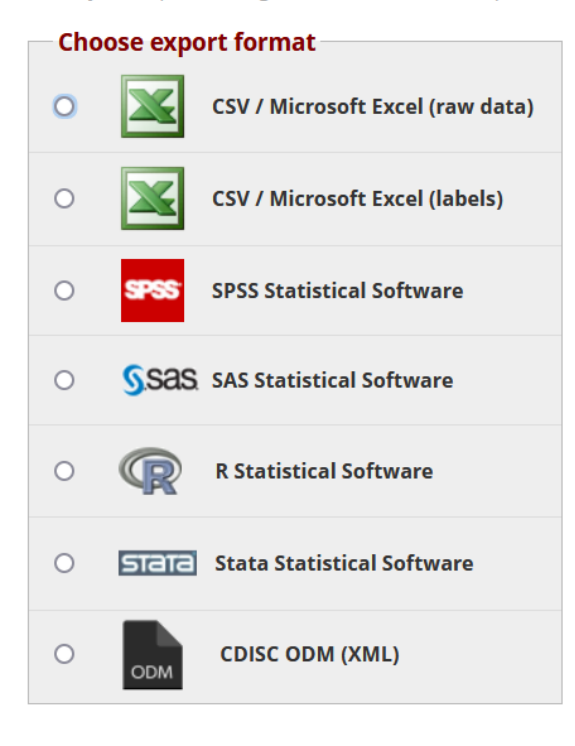

#### De-identification options (optional)

The options below allow you to limit the amount of sensitive information that you are exporting out of the project. Check all that apply.

#### **Known Identifiers:**

- $\Box$  Remove all tagged Identifier fields (tagged in Data Dictionary)
- $\Box$  Hash the Record ID field (converts record name to an unrecognizable value)

#### Free-form text:

Remove unvalidated Text fields (i.e. Text fields other than dates, numbers, etc.) Remove Notes/Essay box fields

#### **Date and datetime fields:**

 $\Box$  Remove all date and datetime fields

 $-$  OR  $-$ 

- $\Box$  Shift all dates by value between 0 and 364 days (shifted amount determined by algorithm for each record) What is date shifting?
	- Also shift all survey completion timestamps by value between 0 and 364 days (shifted amount determined by algorithm for each record)

Deselect all options

#### **Apply live filters?**

One or more live filters have been selected on this report. Do you wish to apply the live filters to the data export, thus producing the same data set that you currently see displayed on the report?

Apply live filters selected on this report

#### Advanced data formatting options-

#### Set CSV delimiter character

Set the delimiter used to separate values in the CSV data file (only valid for CSV Raw Data and CSV Labels export formats): , (comma) - default  $\vee$ 

#### Force all numbers into a specified decimal format?

You may choose to force all data values containing a decimal to have a specified decimal character (comma or period/full stop). This will be applied to all calculations and numbervalidated text values in the export file.

Use fields' native decimal format (default)

NOTE: Your data formatting selections above will be remembered in the future and will be pre-selected upon your next export.

 $\checkmark$ 

## Exporting data to statistical program

When exporting data to statistical program, REDCap will generate a syntax file and a CSV data file!

- 1. Download and save both files to a common location;
- 2. Follow the instructions on the data export page to add the location of the CSV data file to the syntax file;
- 3. Run the code to import the data to the statistical program

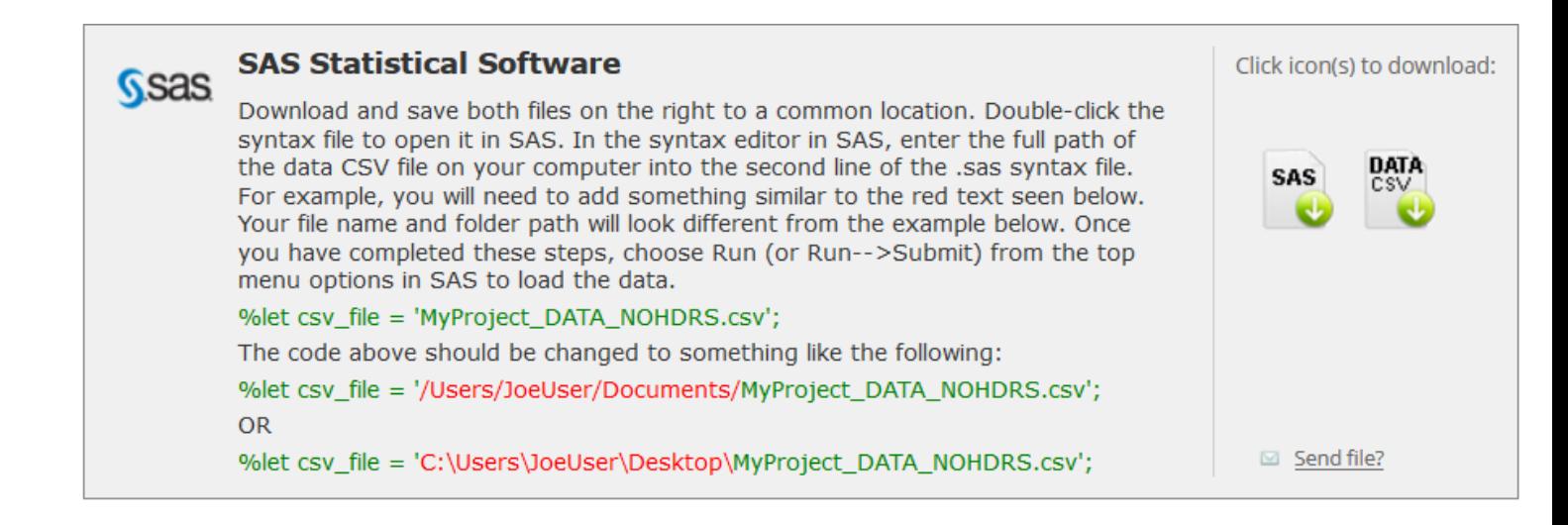

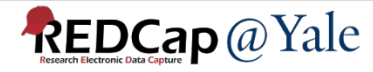

## Data Export Files

### Whenever an export is created, your export is saved in the File Repository

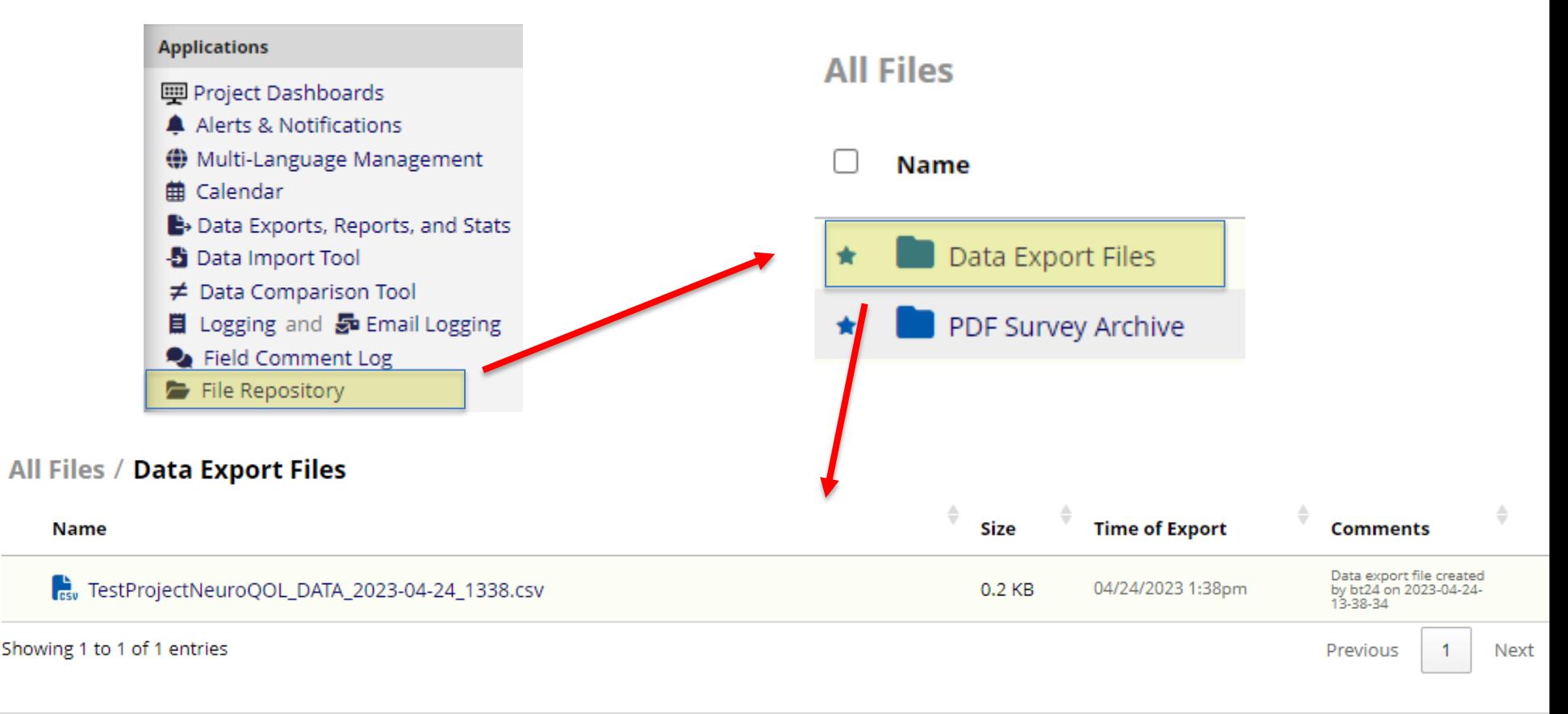

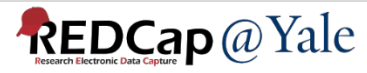

# **Stats and Charts**

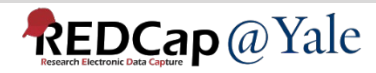

### **Stats and Charts**

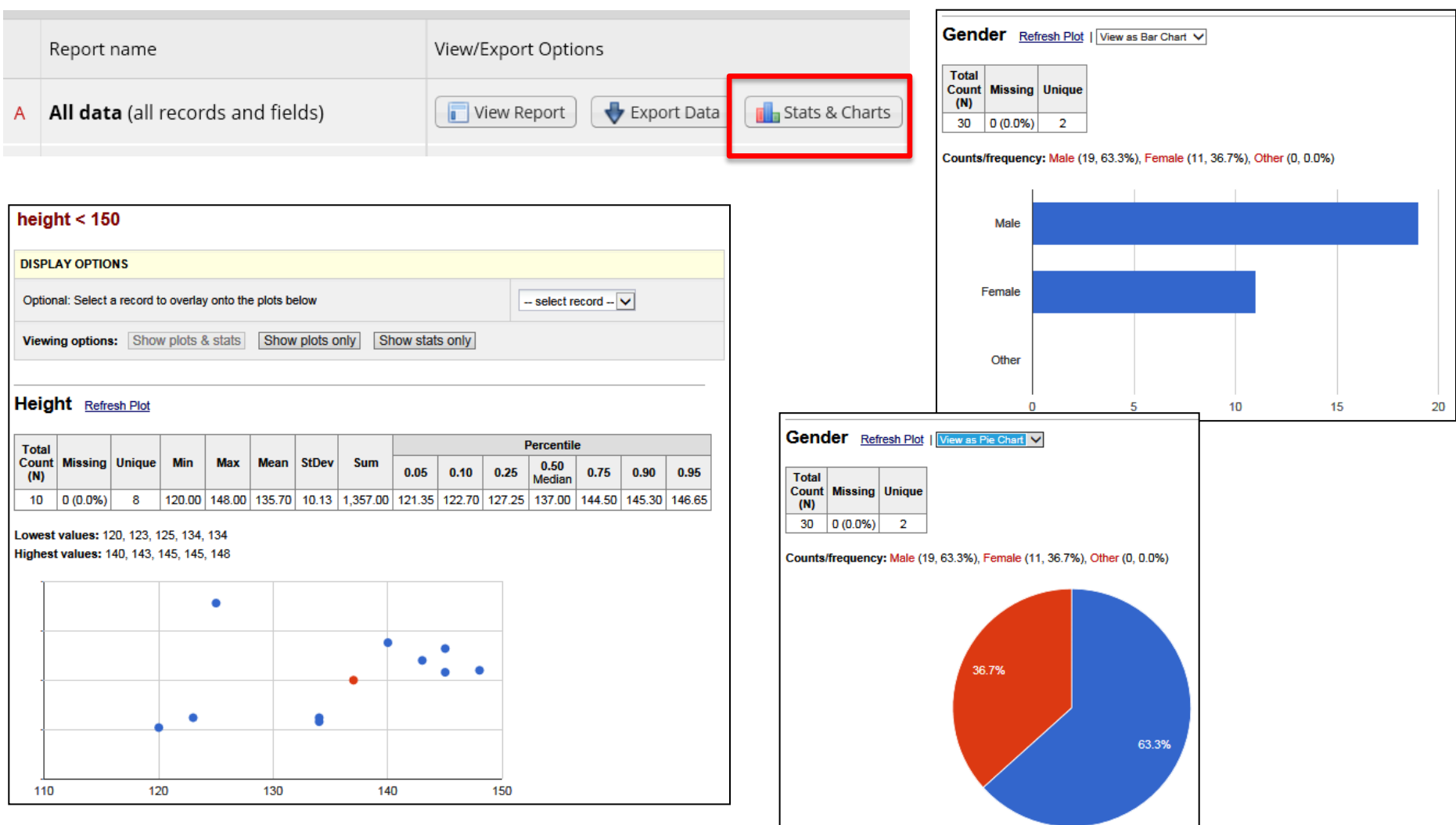

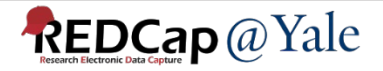

# Using Aggregate Functions in Reports

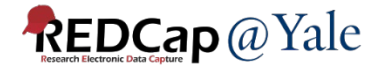

## What are Aggregate Functions

#### [#] Smart Variables]

#### **Smart Variables**

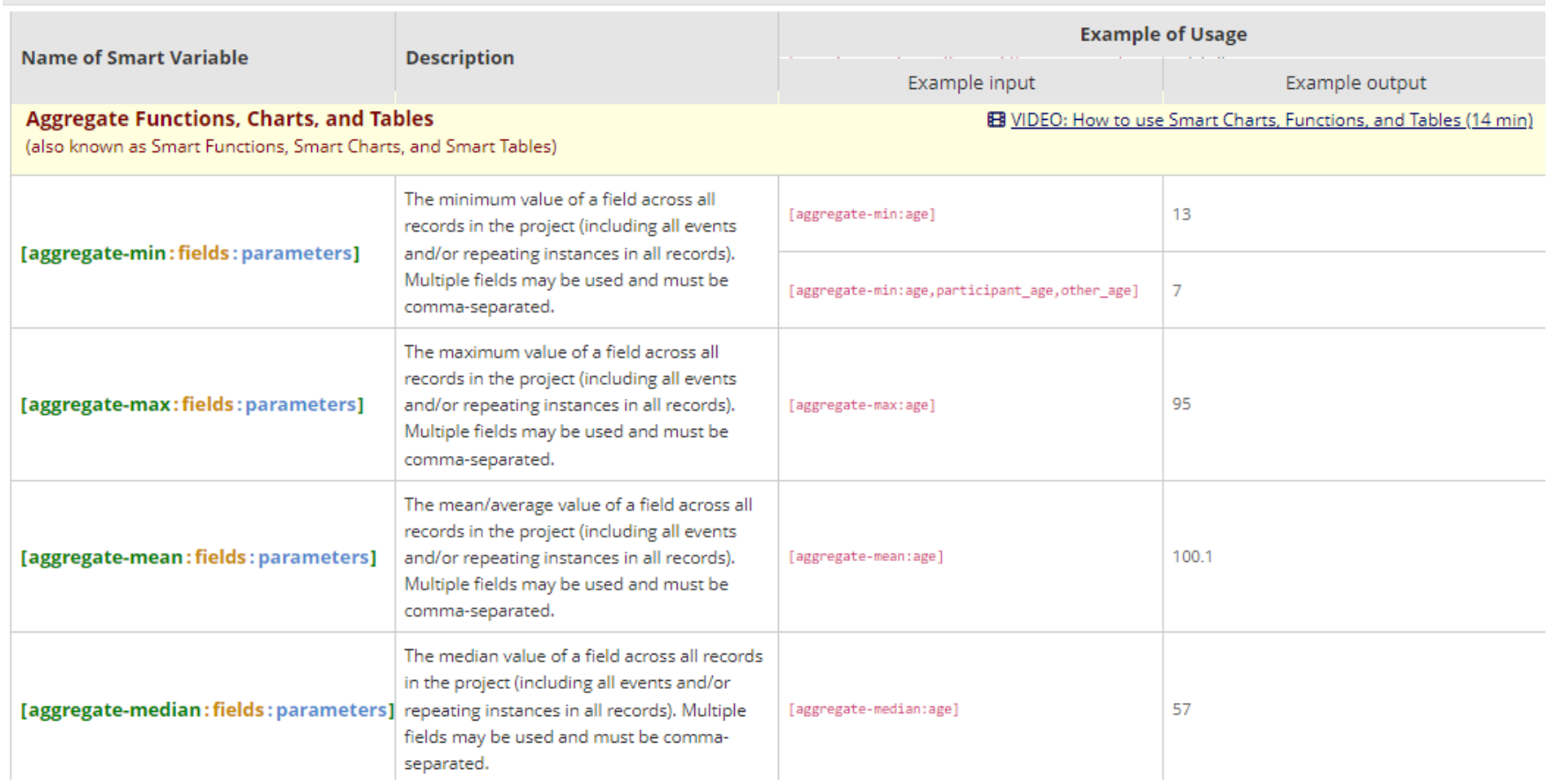

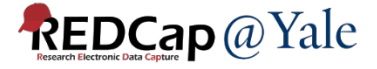

### Using Aggregate Functions in Report

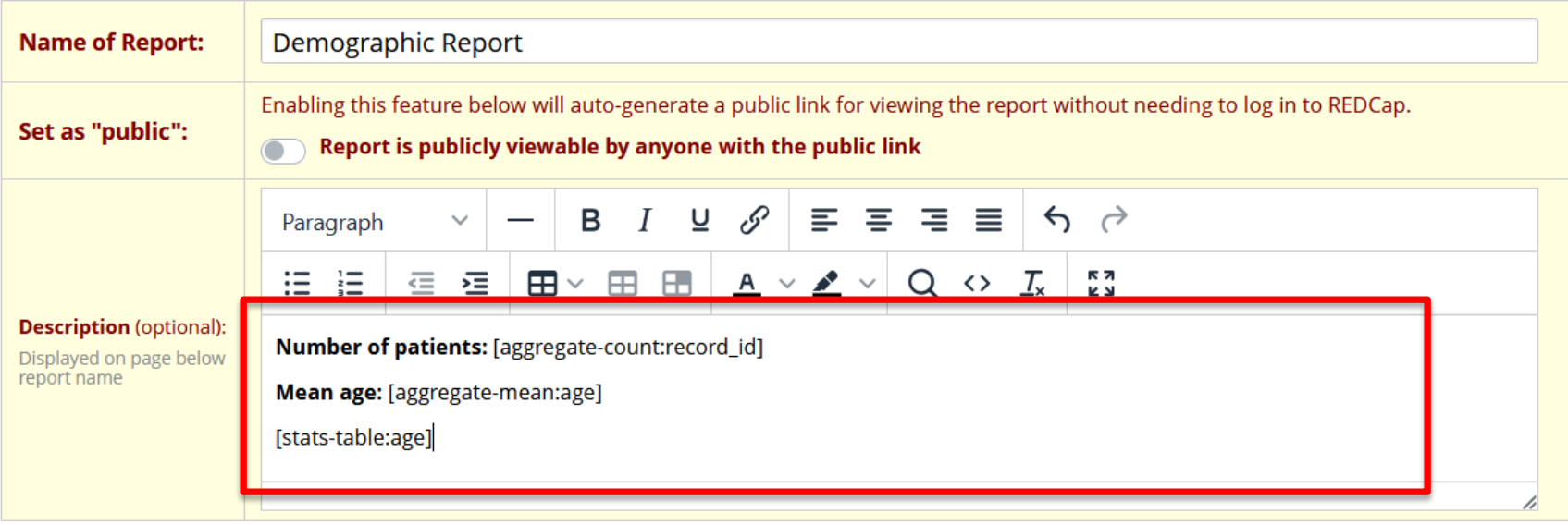

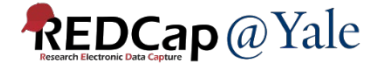

## Using Aggregate Functions in Report

#### **Demographic Report**

#### **Number of patients: 8**

**Mean age: 46.67** 

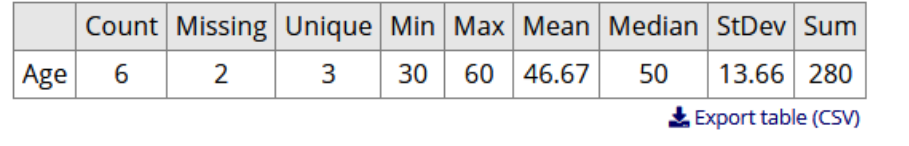

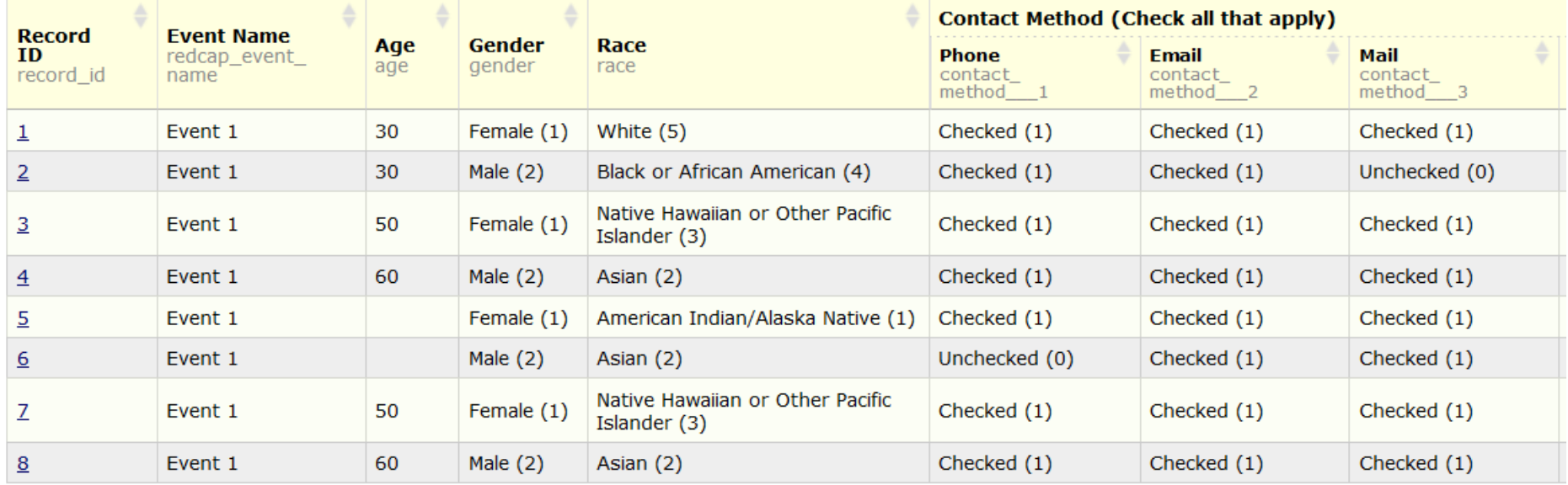

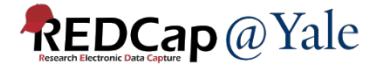

### **QUESTIONS?**

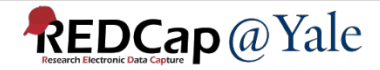

## Data Import

### 1. Download data import template from the data import page.

#### **Applications**

- A Alers & Notifications
- **茴 Calendar**
- **E**→ Data Exports, Reports, and Stats
- Data Import Tool
- $\neq$  Data Comparison Tool
- $\mathbf{R}$  Logging
- **Field Comment Log**

#### - Data Import Tool

This module may be used for importing data into this project from a CSV (comma delimited) file or alternatively from an XML file in CDISC ODM format. Below are the steps you will need to follow in order to import your data successfully into this project.

**SI** CSV import

CDISC ODM (XML) import

#### **Instructions:**

1.) Click the link below to download your data import template as a CSV (comma delimited) file. Save it locally to your computer and then open it to begin filling it with the data you wish to import.

**Ex** Download your Data Import Template (with records in rows)

**OR** 

**x** Download your Data Import Template (with records in columns)

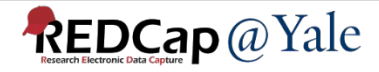

### How to import data to project

2. Insert the data for each record that you wish to import into the template. Once all your data has been added, save the file.

> $\rightarrow$  All multiple-choice fields (e.g., dropdown, radio) must have the raw coded value (rather than the choice label)

 $\rightarrow$  Checkbox fields

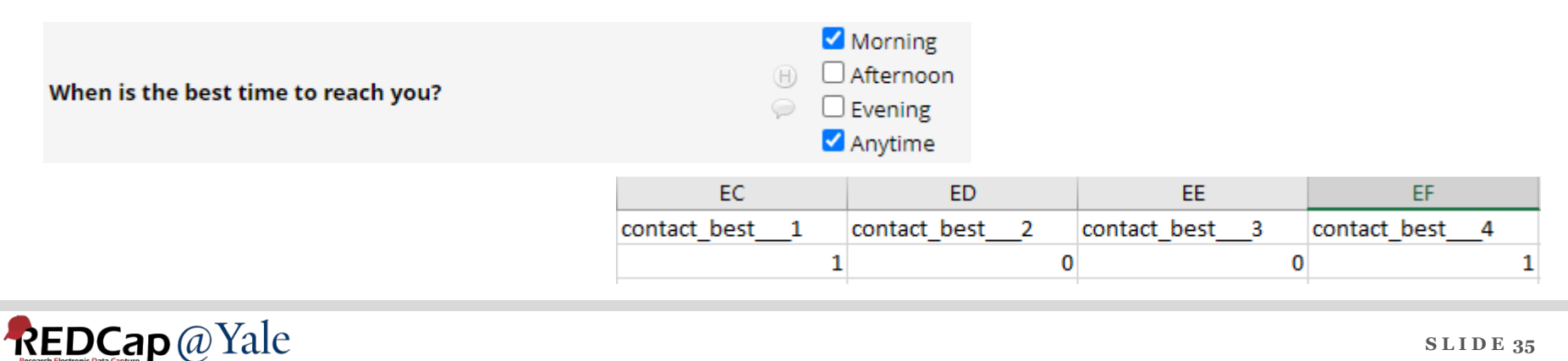

### How to import data to project

- 3. Delete any empty columns or rows to save processing time.
- 4. Follow the instructions to upload the file.

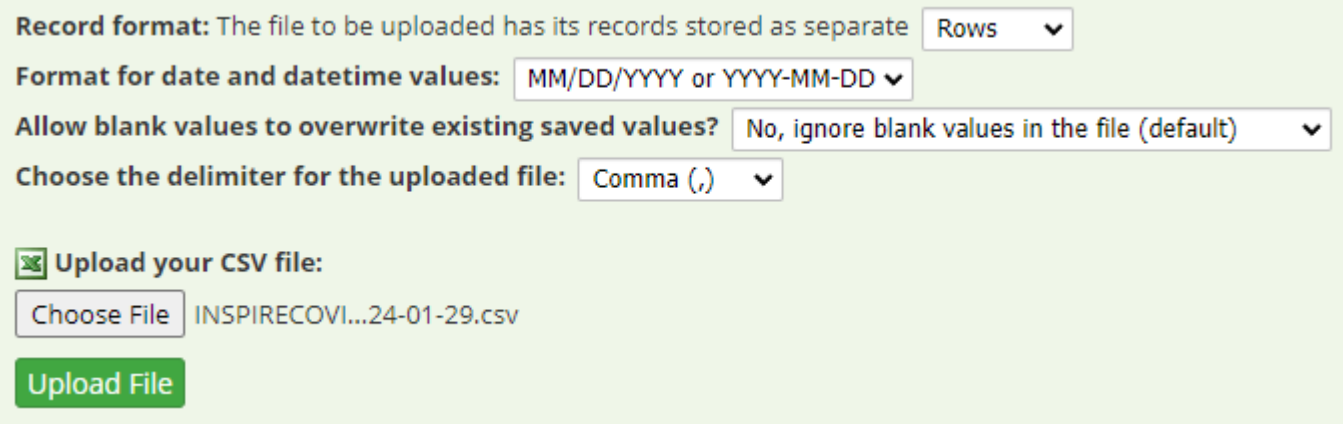

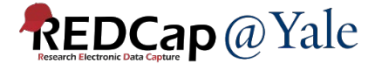

### How to import data to project

### 5. Once the file is uploaded, the data will be displayed and checked for errors before it is imported.

#### ◯ Your document was uploaded successfully and is ready for review.

You are now required to view the Data Display Table below to approve all the data before it is officially imported into the project. Follow the instructions below.

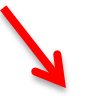

#### **Instructions for Data Review**

The data you uploaded from the file is displayed in the Data Display Table below. Please inspect it carefully to ensure that it is all correct. After reviewing it, click the 'Import Data' button at the **bottom of this page** to import this data into the project.

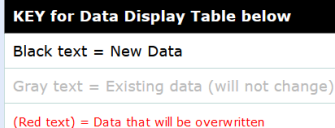

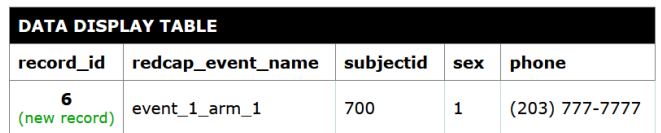

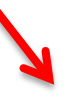

Do you wish to import the new data (displayed above) into the project? (Click the button below to import the data.)

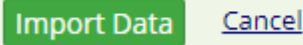

**REDCap** @ Yale

# Data Import: Longitudinal Projects

### Longitudinal projects

- Must include 'redcap\_event\_name' field in your data import file. A list of unique event names can be found on the define my event page.
- $-$  redcap event name can be found on the 'Define My Events' page

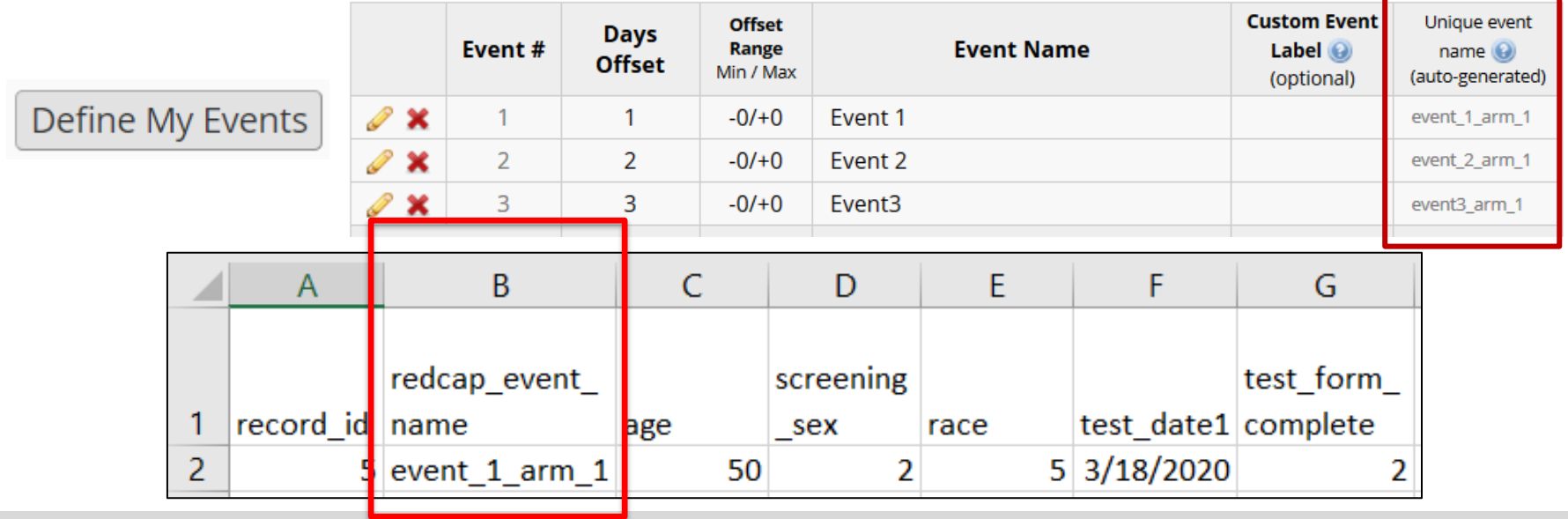

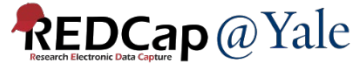

## Data Import: Repeating forms

### Repeating forms

- Must include 'redcap\_repeat\_instrument' and 'redcap repeat instance' fields in the import file.
- Repeat instrument name can be found in the codebook and the repeat instance is the instance number of your data.

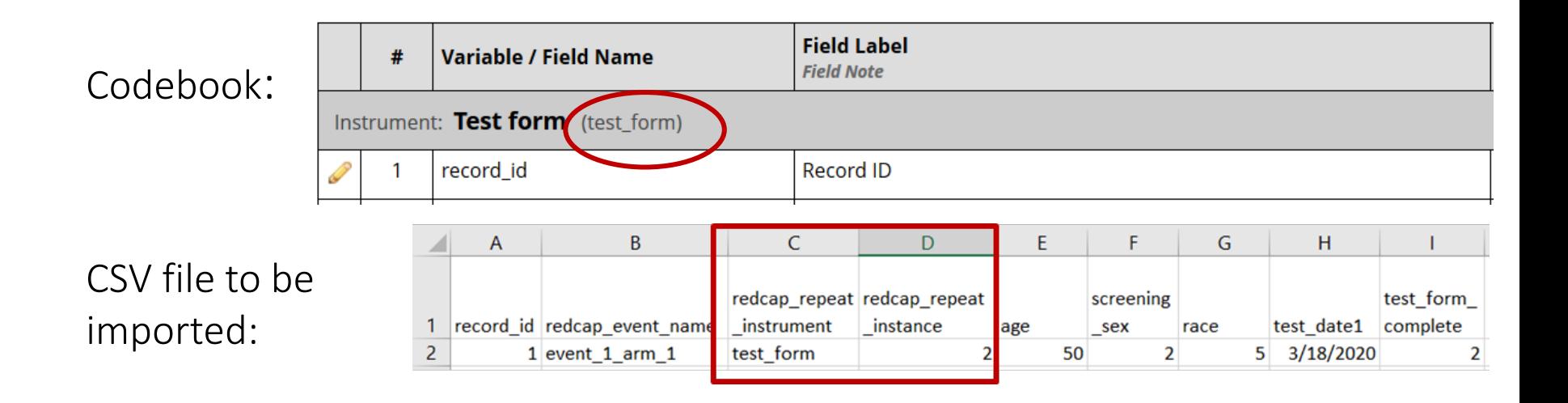

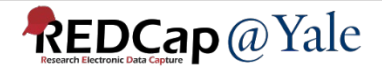

## Data Import: Repeating forms

If importing repeating instances for a repeating event or repeating instrument, you may autonumber the instances by providing a value of 'new' for the 'redcap repeat instance' field in the dataset you are importing.

– This is useful because it allows you to import such data without the need to determine how many instances already exist for a given repeating event/instance prior to the import.

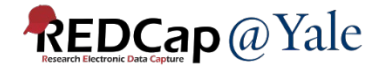

## Data Import: Data Access Groups

### Data Access Groups

When importing new record, you can assign data access groups to your records. Include the 'redcap data access group' field with your data import. A list of data access group names can be found on the data access group page.

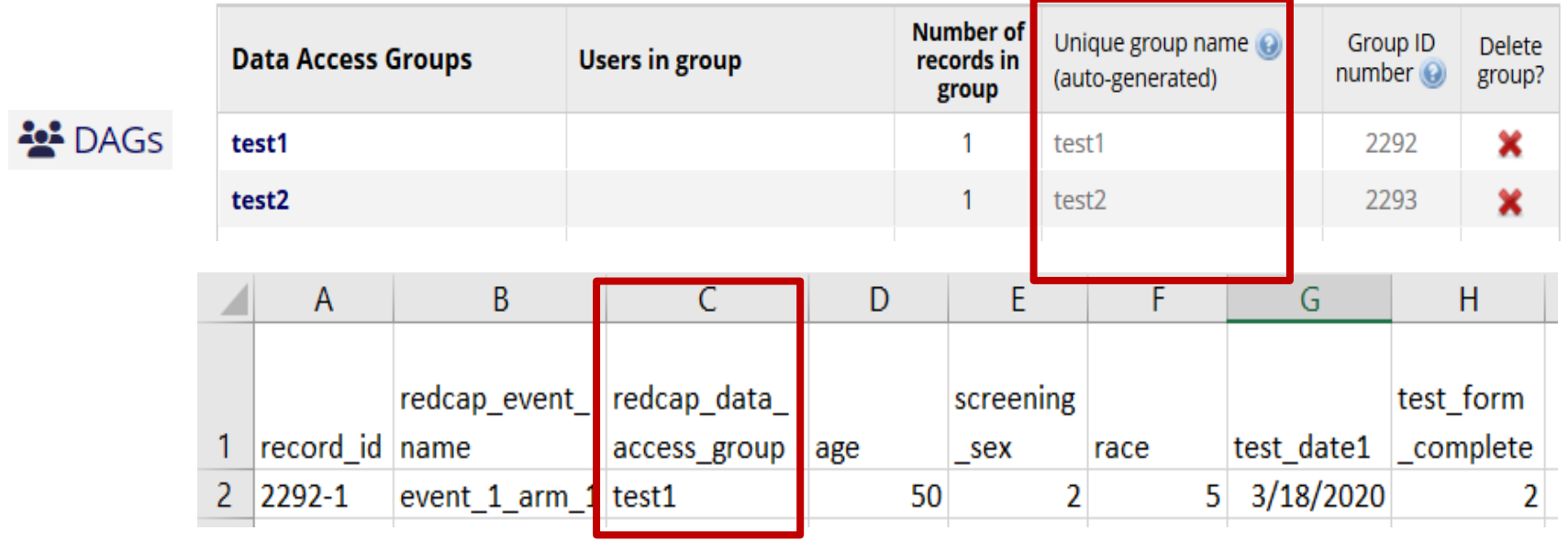

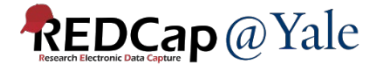

# QUESTIONS?

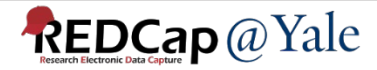

# REDCap API (Application Programming Interface)

- REDCap API is an interface that allows external applications to connect to REDCap remotely
- Can be used for automated data imports/exports from a specified REDCap project
- API Token
	- Rather than using username/passwords, the REDCap API uses tokens as a means of secure authentication.
	- A token must be included in every API request.
	- Each user will have a different token for each REDCap project to which they have access.
	- Enable API Export/Import rights before requesting API token.

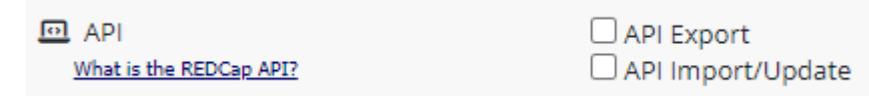

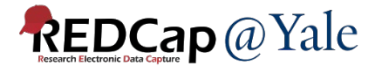

## REDCap API: API Playground

The API playground is an interface that lets you experiment with the REDCap API without writing code.

 $\Box$ 

#### **Applications**

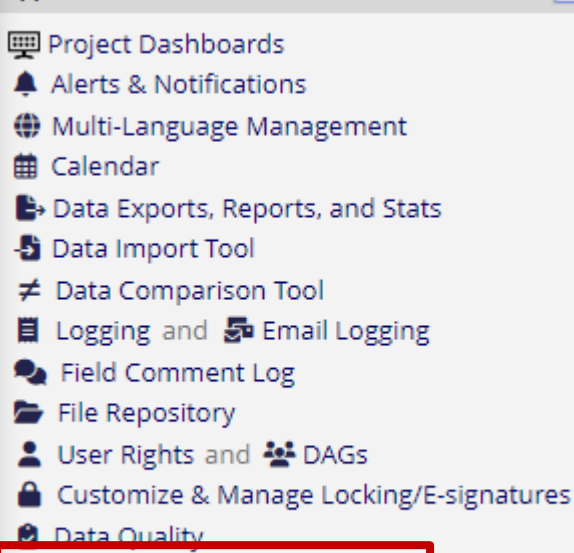

D API and D API Playground

LLJ REDCap Mobile App

- You can explore all the different API methods and their various options to customize a given API request

- You may even execute a real API request and see the exact response that REDCap returns from the request

- Example codes can be downloaded from API documentation page

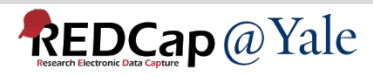

## Resources on REDCap@Yale Website

### <https://portal.redcap.yale.edu/resources/frequently-asked-questions>

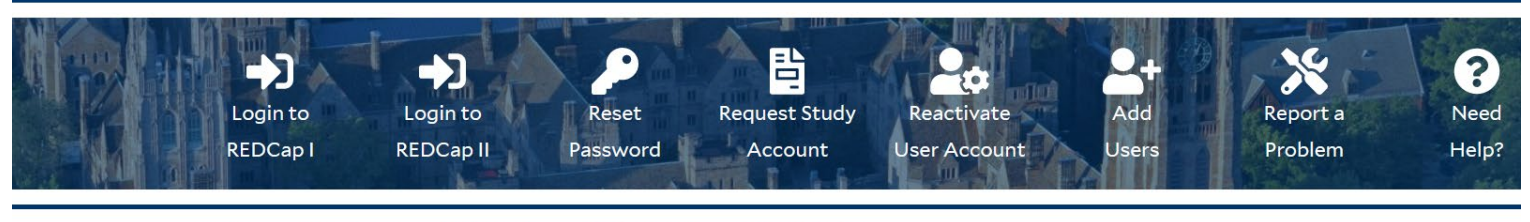

**HOME GET HELP ABOUT US RESOURCES CONTACT US** 

HOME > RESOURCES > FAOS

**Frequently Asked Questions** 

### Features-Advanced

- $\triangleright$  Alerts and Notifications
- $\overline{P}$  API

**What is REDCap API?** How do I set up an API to export data to SAS? How do I set up an API to export data to R? How do I request an API Token?

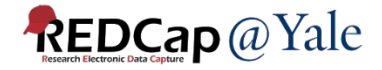

# QUESTIONS?

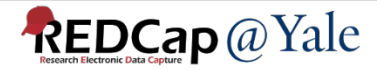

### REDCap@Yale Team

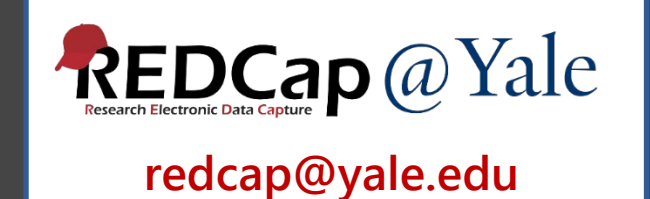

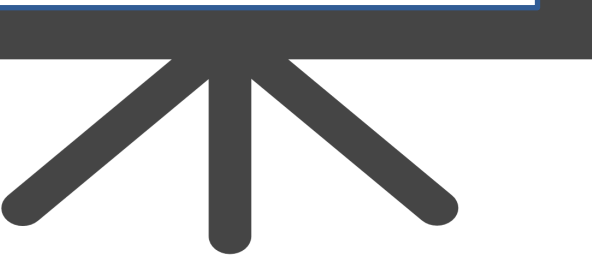

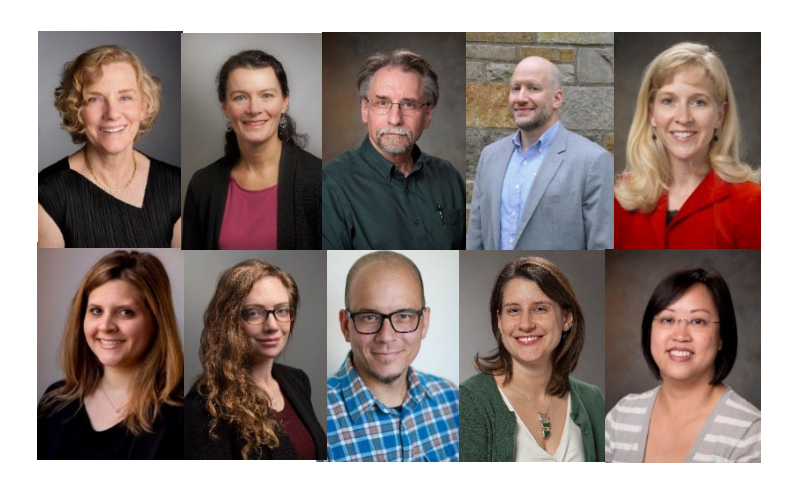

*Top Row Bottom Row* **Denise Acampora** Dana Limone **Katy Araujo Janet Miceli Peter Charpentier Jesse Reynolds Mary Geda Sui Tsang**

**Brian Funaro Baylah Tessier-Sherman**

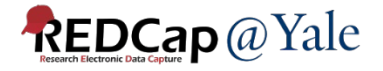

# Thank You!

## Further Questions: Contact us at REDCap@yale.edu

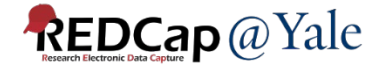

# Extra Slides

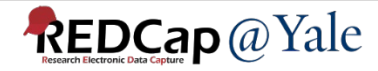

## Other Export Options

- Export entire project as REDCap XML file (containing metadata & data)
- ZIP file of uploaded files (all records)
- PDF of data collection instruments containing saved data (all records)

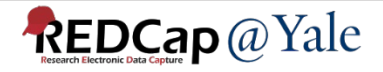

Below are some additional export options that are available for your project. Instructions for each type of export are provided. You may click the corresponding icon on the right to download the file for each.

#### Export entire project as REDCap XML file (containing metadata & data)

The entire project (all records, events, arms, instruments, fields, and project attributes) can be downloaded as a single XML file, which is in CDISC ODM format (ODM version 1.3.1). This XML file can be used to create a clone of the project (including its data, optionally) on this REDCap server or on another REDCap server (it can be uploaded on the Create New Project page). Because it is in CDISC ODM format, it can also be used to import the project into another ODM-compatible system.

#### E ZIP file of uploaded files (all records)

**REDCap** @ Yale

Uploaded files for all records in this project may be downloaded in a single ZIP file. This file contains any files uploaded for 'File Upload' fields/questions on a survey or data entry form. The ZIP file will contain a folder of all the files organized by record name and variable/field name and also contains an index.html file that serves as a table of contents for all the files. After downloading the ZIP file, extract all the files/folders to a directory on your local computer, after which you may double-click the index.html file inside to view a listing of the files using your web browser, or you may view the files directly by looking in the 'documents' folder. Click the icon to the right to begin downloading the ZIP file.

Note: If your project has a large amount of 'File Upload' fields/questions or records/responses, the resulting ZIP file may be very large in file size. Please be patient if the file takes time to download.

#### **APDF** of data collection instruments containing saved data (all records)

The data for all records in this project may be downloaded in a single PDF file. This file contains the actual page format as you would see it on the data entry page or survey and includes all data for all records for all data collection instruments. Click the icon to the right to begin downloading the file. Also, you may optionally click the Compact option to download a PDF that excludes fields that have no data saved and excludes unselected multiple choice options. (Note: Section headers and descriptive fields will still be included.)

Note: If your project has a large amount of fields/questions or records/responses, the resulting PDF file may be very large both in file size and in page length. Please be patient if the file takes time to

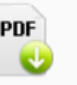

Compact<br>PDF

**REDCap XML** 

ZIP